## **Открыта запись в кружки и секции в МБУДО «ЦВР Советского района» г. Брянска на 2022-2023 учебный год через регистрацию на сайте «Навигатор дополнительного образования Брянской области»**

Если у Вас еще нет личного кабинета на сайте «Навигатор дополнительного образования Брянской области», то для записи на кружки и секции необходимо выполнить следующие шаги:

**Шаг 1.** Используя поисковую строку браузера или перейдя на сайт по прямой ссылке:https://р32.навигатор.дети.

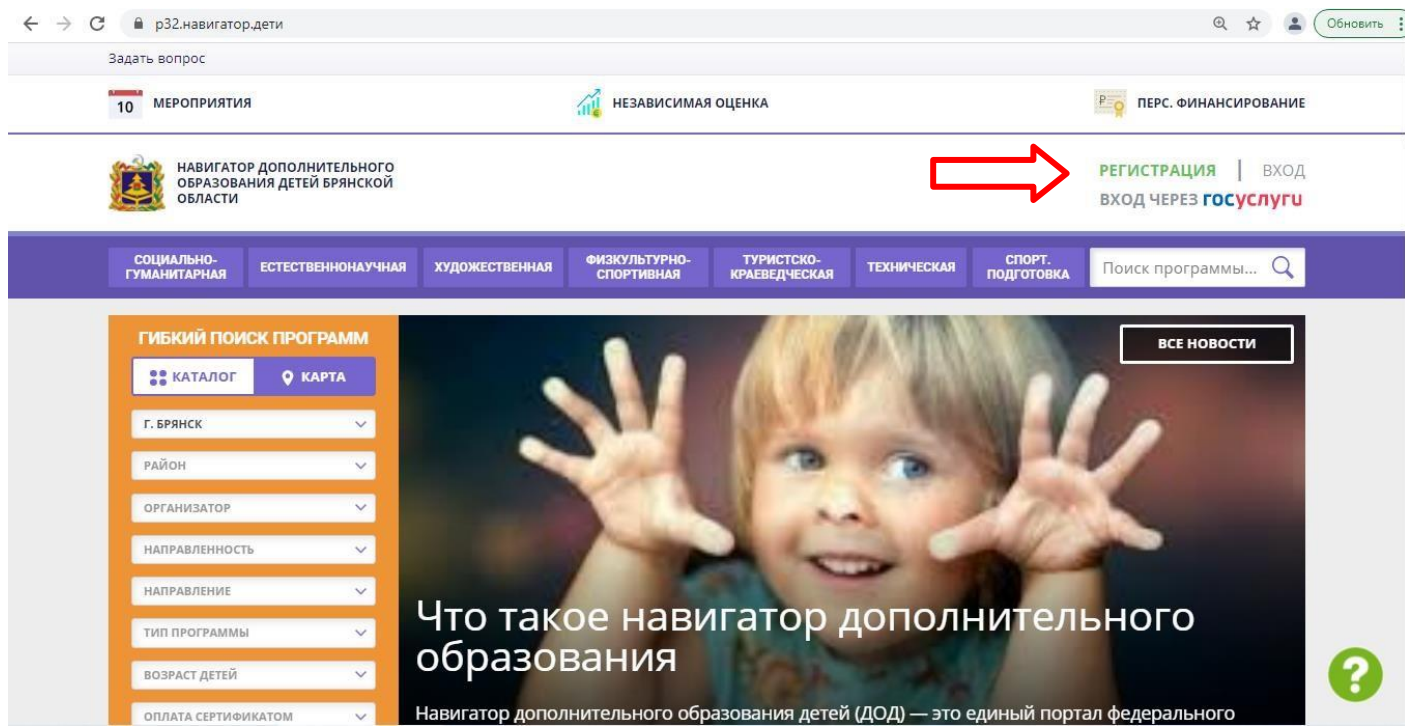

**Шаг 2.** Нажать кнопку **«Регистрация»** в правом верхнем углу экрана.

**Шаг 3.** Заполнить все обязательные поля в регистрационной форме, используя подсказки:

- городской округ или муниципальный район, где вы зарегистрированы (выбрать нужный из выпадающего спискаг.Брянск);
- фамилию, имя, отчество (родителя);
- номер мобильного телефона для связи;
- действующий адрес вашей электронной почты;
- пароль (придумать самостоятельно).

Далее следует ознакомиться с Политикой конфиденциальности и пользовательским соглашением и поставить отметку в виде в поле **«Я выражаю согласие»**. После внимательной проверки правильности заполнения личных данных нажать кнопку **«Зарегистрироваться»**.

*Обращаем ваше внимание на важность правильного и корректного ввода личных данных, в особенности адреса электронной почты, так как в дальнейшем именно на неё будут приходить уведомления от ИС Навигатор, а также данные для восстановления пароля, в случае его утери и запроса на восстановление*

**Шаг 4.** После успешной регистрации на указанный вами адрес электронной почты поступит сообщение от службы поддержки Навигатора со ссылкой для подтверждения вашего электронного адреса.

**Обязательно перейдите по ссылке, указанной в письме, чтобы подтвердить свой e-mail и пользоваться всеми возможностями портала.**

**Шаг 5.** После перехода по ссылке и успешного подтверждения электронного адреса, нажмите на свои ФИО в

верхнем углу для перехода в личный кабинет.

**Шаг 6.** В личном кабинете выберите вкладку **«Дети»**, нажмите кнопку **«+Добавить ребенка»** и заполните все поля регистрационной формы:

— фамилия, имя, отчество ребенка;

— дата рождения.

Проверьте правильность введённых вами данных и нажмите кнопку **«Сохранить»**. Если у вас несколько детей, то вам необходимо снова повторить шаг 6.

**Шаг 7.** Выберите в левом столбце «Организатор» **- Центр внешкольной работы Советского района г.Брянска.** Для подачи заявки в кружок, в который вы хотите записать ребенка необходимо воспользоваться гибким поиском программ (левый столбец). По результатам поиска выберите в каталоге программ нужный кружок/секцию, откройте карточку выбранной вами программы с помощью нажатия кнопки **«Подробнее»***.*

| Задать вопрос                                           |                              |                                                       |                                    |                                    |                    |                                 |                             |            |
|---------------------------------------------------------|------------------------------|-------------------------------------------------------|------------------------------------|------------------------------------|--------------------|---------------------------------|-----------------------------|------------|
| <b>МЕРОПРИЯТИЯ</b><br>10                                |                              | <b>НЕЗАВИСИМАЯ ОЦЕНКА</b>                             |                                    |                                    |                    | $P_{O}$<br>ПЕРС. ФИНАНСИРОВАНИЕ |                             |            |
|                                                         |                              |                                                       |                                    |                                    |                    |                                 |                             |            |
| НАВИГАТОР ДОПОЛНИТЕЛЬНОГО<br>ОБРАЗОВАНИЯ ДЕТЕЙ БРЯНСКОЙ |                              |                                                       |                                    |                                    |                    |                                 | <b>РЕГИСТРАЦИЯ</b>          | ВХОД       |
| ОБЛАСТИ                                                 |                              |                                                       |                                    |                                    |                    |                                 | ВХОД ЧЕРЕЗ <b>ГОСУСЛУГЦ</b> |            |
|                                                         |                              |                                                       |                                    |                                    |                    |                                 |                             |            |
| СОЦИАЛЬНО-<br><b>ГУМАНИТАРНАЯ</b>                       | <b>ЕСТЕСТВЕННОНАУЧНАЯ</b>    | <b>ХУДОЖЕСТВЕННАЯ</b>                                 | ФИЗКУЛЬТУРНО-<br><b>СПОРТИВНАЯ</b> | ТУРИСТСКО-<br><b>КРАЕВЕДЧЕСКАЯ</b> | <b>ТЕХНИЧЕСКАЯ</b> | спорт.<br><b>ПОДГОТОВКА</b>     | Поиск программы             | $\alpha$   |
|                                                         |                              |                                                       |                                    |                                    |                    |                                 |                             |            |
| ГИБКИЙ ПОИСК ПРОГРАММ                                   |                              |                                                       |                                    |                                    |                    |                                 | ИВ но все новостивал ду     |            |
| <b>Q KAPTA</b><br><b>ВЕ КАТАЛОГ</b>                     |                              |                                                       |                                    |                                    |                    |                                 |                             |            |
|                                                         |                              |                                                       |                                    |                                    |                    |                                 |                             |            |
| Г. БРЯНСК                                               | $\checkmark$                 |                                                       |                                    |                                    |                    |                                 |                             |            |
|                                                         |                              |                                                       |                                    |                                    |                    |                                 | В КАТАЛОГ                   | <b>Bbl</b> |
| РАЙОН                                                   | $\ddotmark$                  | <b>ЫЙ КАБИНЕТ</b>                                     |                                    |                                    |                    |                                 |                             |            |
| ЦЕНТР ВНЕШКОЛЬНОЙ РАБОТЫ                                | $\checkmark$                 |                                                       |                                    |                                    |                    |                                 |                             |            |
| <b>НАПРАВЛЕННОСТЬ</b>                                   |                              | Центр внешкольной работы Советского района г. Брянска |                                    | <b>ИСТОРИЯ</b><br><b>ЗАЯВОК</b>    | ИСТОРИЯ            | <b>ПРОСМОТРОВ</b>               | <b>ОТЛОЖЕНО</b>             | п          |
| <b>НАПРАВЛЕНИЕ</b>                                      | $\checkmark$                 |                                                       |                                    |                                    |                    |                                 |                             |            |
|                                                         |                              | <u>Как получить сертификат на</u>                     |                                    |                                    |                    |                                 | + ДОБАВИТЬ РЕБЕНКА          |            |
| ТИП ПРОГРАММЫ<br>ВОЗРАСТ ДЕТЕЙ                          | $\checkmark$<br>$\checkmark$ | дополнительное образование                            |                                    |                                    |                    |                                 |                             |            |

**Шаг 8.** В левом верхнем углу нажмите на кнопку **«Записаться»** и оформите заявку, для этого следует:

- выбрать требуемую учебную группу (если их несколько);
- выбрать ребенка (если детей более 1);
- нажать кнопку **«Далее».**

В личном кабинете Вы сможете отслеживать текущий статус заявки.

**Напоминаем:** Если вы не помните свой логин и пароль или вы не можете самостоятельно зарегистрироваться на сайте, то можно обратиться в Центр Внешкольной Работы Советского района по телефону 66-43-95 и Вам обязательно помогут!